4-675-348-**11**(1)

## **SONY**

# **Bluetooth™ USB Adapter**

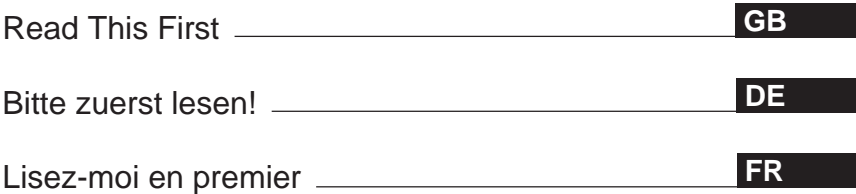

# **BBluetooth** CEO

### PCGA-BA1 Series

2003 Sony Corporation

### **Contents**

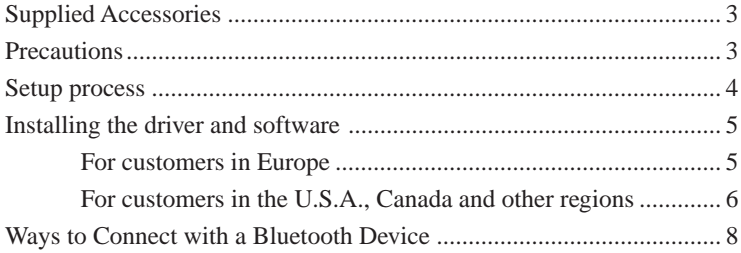

- VAIO and  $\bigcirc$   $\bigcirc$  are registered trademarks of Sony Corporation.
- Microsoft and Windows are registered trademarks of Microsoft Corporation in the United States and/or other countries.
- BLUETOOTH and its logo are trademarks owned by Bluetooth SIG, Inc., U.S.A and licenced to Sony Corporation.
- All other names of systems, products and services are trademarks of their respective owners. In the manual, the ™ or ® marks are not specified.

In this manual, Microsoft® Windows® XP Home Edition and Microsoft® Windows® XP Professional are referred to as Windows XP.

### <span id="page-2-0"></span>**Supplied Accessories**

Unpack the unit and make sure the following parts are included. If anything is missing, contact the Sony dealer where you purchased this product or a Sony service representative serving your area.

• Bluetooth USB Adapter (1) • Software CD-ROM (1)

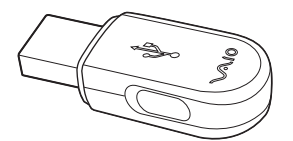

• Carrying case (1)

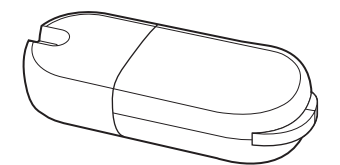

- Read This First (this document) (1) Operating Instructions (1)
- 

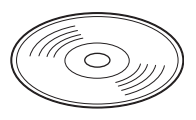

- 
- Warranty Card (1) Safety Regulations (Europe only) (1)

### **Q**'Hint

The software CD-ROM includes a copy of this document and the separate Operating Instructions as PDF files in the "manual" folder.

### **Precautions**

Before using the Bluetooth USB Adapter, observe the following precautions.

- This product can be used with Sony VAIO notebooks running Windows XP operating system. It cannot be used with models that have integrated Bluetooth functions.
- Within an aircraft and in other locations where radio emissions may be a problem, remove the Bluetooth USB Adapter from the computer. Simply shutting down the software is not enough to stop the emission of radiowaves from the unit.
- You can use only one Bluetooth USB Adapter per computer.
- Do not install the Bluetooth USB Adapter in an external USB connection. Otherwise, software and radio functions may not perform correctly.

### <span id="page-3-0"></span>**Setup process**

Before the Bluetooth USB Adapter can be used for communication with a Bluetooth enabled device, you need to take the following steps.

#### **Install Windows XP Service Pack 1 (if your computer already has Windows XP Service Pack 1 or later installed, this operation is not necessary).**

Windows XP Service Pack 1 is not included in the software on the supplied CD-ROM. If it is not already installed, please download it from Microsoft's website (http://www.microsoft.com/WindowsXP/pro/downloads/servicepacks/sp1/ default.asp).

To determine whether Windows XP Service Pack 1 is installed on your computer, click the Windows "Start" button and select "Control Panel". Click "Performance and Maintenance" and then "System" in the Control Panel, if "Service Pack 1" appears on the "General" tab in the "System Properties" dialog box. Windows XP Service Pack 1 is installed.

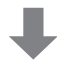

#### **Install the Bluetooth driver and software**

Install the Bluetooth device driver and the BlueSpace NE software by carrying out the steps listed below.

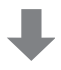

#### **Install software on target device as required**

Depending on the target device, you may need to install software to enable communication with the Bluetooth USB Adapter. For details, refer to the documentation of the target device.

#### **Note**

Depending on your computer model, after installing Windows XP Service Pack 1, the following message may appear: "A device or application is disabled. 'YAMAHA AC-XG WDM Audio Device' may cause Windows system to become unstable. This driver was not loaded. Please click here for details." In this case, see the "Troubleshooting" section of the Operating Instructions.

### <span id="page-4-0"></span>**Installing the driver and software**

Install the driver and software required to use this device.

**Note**

Before starting the procedure below, the computer must be set up to read CD-ROM discs. Do not remove the CD-ROM until all steps have been completed. For details on CD-ROM use, refer to the manuals provided with your computer and CD-ROM drive.

#### **For customers in Europe**

#### **Installing the Bluetooth Driver and Software**

**1** Turn on the computer and insert the supplied CD-ROM into the CD-ROM drive.

The installer program starts automatically.

#### **Q**<sup>\*</sup>Hint</sub>

If the installer program does not start automatically, click "Start", and select "My Computer". Double-click the drive letter (for example, drive E) corresponding to the CD-ROM drive, the double-click "Setup.exe".

- \* The drive name may be vary, depending on the computer.
- **2** Select your language.
- **3** Click "Install BlueSpace NE version 3.1" button.
- **4** Follow the instructions on the screen, clicking "Next" and "Finish".

#### **Installing Network Smart Capture**

**1** Turn on the computer and insert the supplied CD-ROM into the CD-ROM drive.

The installer program starts automatically.

**Continued on next page**

### <span id="page-5-0"></span>z**Hint**

If the installer program does not start automatically, click the "Start" button, and select "My Computer". Double-click the drive letter (for example, drive E) corresponding to the CD-ROM drive, then double-click "Disk1", and "Setup.exe" in sequence.

\* The drive name may vary, depending on the computer.

- **2** Select your language.
- **3** Click the "Installer Network Smart Capture version 1.2" button.
- **4** Follow the instructions on the screen by clicking "Next".

#### **Note**

If Network Smart Capture has been previously installed, uninstall it first.

#### **To access Network Smart Capture Help**

Click "Start" in the Windows taskbar, point to "programs", point to "Network Smart Capture", and click "Help".

#### **To read Operating Manual**

Click the "View Manual" button.

#### **For customers in the U.S.A., Canada and other regions**

#### **Installing the Bluetooth Driver and Software**

#### **Required software:**

- Bluetooth device driver
- BlueSpace NE software
- **1** Turn on the computer and insert the supplied CD-ROM into the CD-ROM drive.

The installer program starts automatically.

### <span id="page-6-0"></span>**Q**Hint

If the installer program does not start automatically, click "Start", and select "My Computer". Double-click the drive letter (for example, drive E) corresponding to the CD-ROM drive, the double-click "Setup.exe".

\* The drive name may be vary, depending on the computer.

- **2** Click "Install Driver and Application".
- **3** Follow the instructions on the screen, clicking "Next", "Continue" and "Finish".

During installation, when prompted to reboot and install the Bluetooth USB adapter, click "OK".

### z**Hint**

Refer to the Operating Instructions for how to install the Bluetooth USB adapter.

#### **Installing Network Smart Capture**

#### **Required Software:**

Network Smart Capture Library 1.3

Network Smart Capture Application 1.2

**1** Click "Install Network Smart Capture".

"Region selection" window appears.

- **2** Select your region and click "OK".
- **3** Select the region from the list and click "OK".
- **4** Follow the instructions and click "Finish" to complete the installation.

#### **Note**

For more information about Network Smart Capture software, refer to its Help file.

#### **To access Network Smart Capture Help**

Click "Start" in the Windows taskbar, point to "programs", point to "Network Smart Capture", and click "Help".

You can also go to: http://www.ita.sel.sony.com/support/bluetooth

#### **To read Operating Manual**

Click the "View Manual" button.

### **Ways to Connect with a Bluetooth Device**

When connecting to a Bluetooth technology-enabled device, use one of the following (depending on the function of the device).

- BlueSpace NE software
- Windows XP functions (Wireless Link in Control Panel)

#### **Things you can do using the BlueSpace NE software**

- Exchange files and images between computers
- Synchronize data and exchanging files and images with a PDA
- Use a camcorder or a digital still camera as a remote camera, to exchange images
- Send images to camera or any Bluetooth device that support BIP (Basic Image Profile)
- Bluetooth Modem Station setup (Europe only)
- Exchange addresses with cellular phones

#### **Things you can do with the Windows XP operating system**

- Connect to the Internet with a Bluetooth Modem Station (Europe only)
- Connect to the Internet with a cellular phone
- Use a mouse or keyboard
- Print on a Bluetooth printer

The connection procedure depends on the software used. Each operating procedure is shown in the following section.

#### **When using BlueSpace NE software**

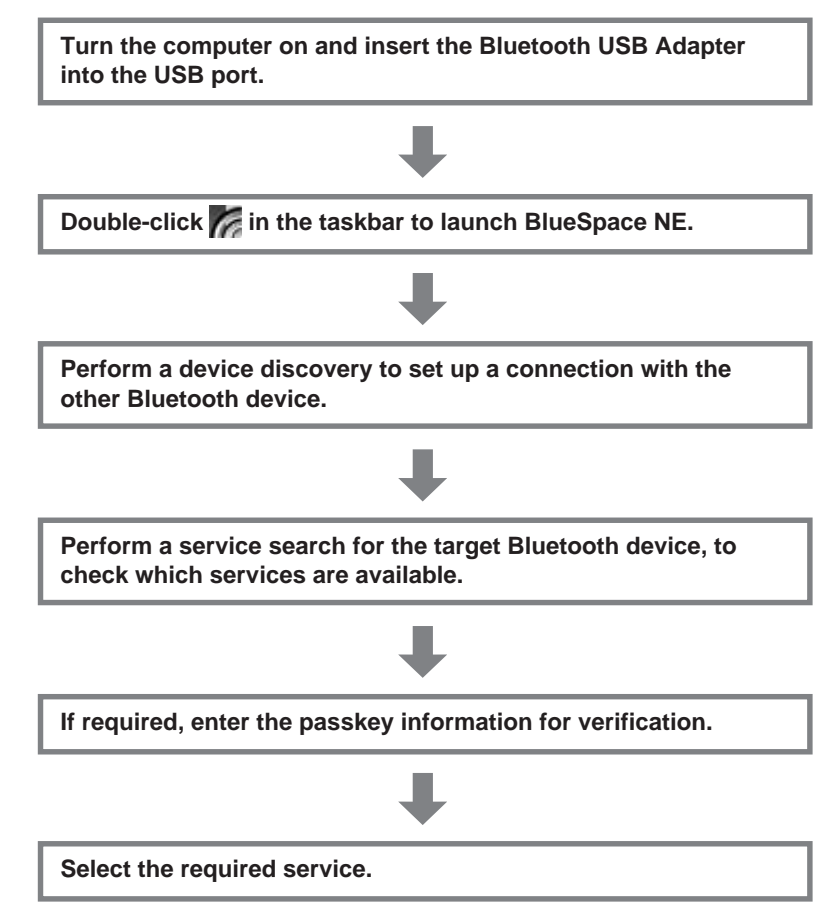

**Continued on next page**

#### **When using Windows XP Functions**

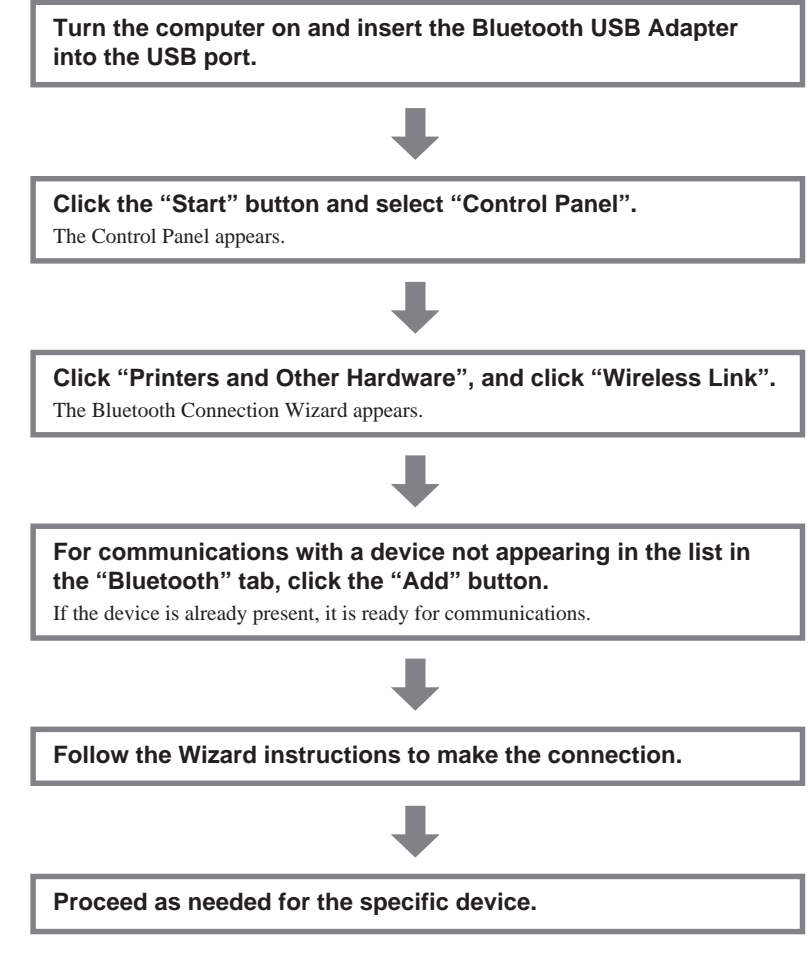

The connection process is now complete. Some Bluetooth devices may require special software applications. For details, see the manuals provided with the target Bluetooth device.

### **Inhaltsverzeichnis**

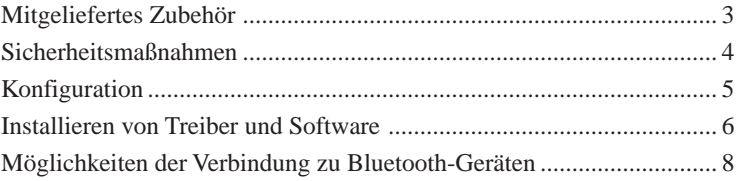

- VAIO und  $\bigcirc$   $\bigcirc$  sind eingetragene Warenzeichen der Sony Corporation.
- Microsoft und Windows sind eingetragene Warenzeichen der Microsoft Corporation in den USA und/oder anderen Ländern.
- BLUETOOTH und das entsprechende Logo sind Warenzeichen der Bluetooth SIG, Inc., USA, und werden von der Sony Corporation als Lizenznehmer verwendet.
- Andere in dieser Anleitung erwähnte System- und Produktnamen sind in der Regel eingetragene Warenzeichen oder Warenzeichen der jeweiligen Unternehmen, auch wenn sie in dieser Anleitung nicht mit ™ und ® gekennzeichnet sind.

In dieser Bedienungsanleitung werden die Microsoft® Windows® XP Home Edition und Microsoft® Windows® XP Professional kurz Windows XP genannt.

### <span id="page-12-0"></span>**Mitgeliefertes Zubehör**

Vergewissern Sie sich beim Auspacken des Geräts, dass folgende Teile mitgeliefert wurden. Sollten Teile fehlen, wenden Sie sich bitte an den Sony-Händler, bei dem Sie dieses Produkt erworben haben, oder an den örtlichen Sony-Kundendienst.

• Bluetooth USB-Adapter (1) • Software-CD-ROM (1)

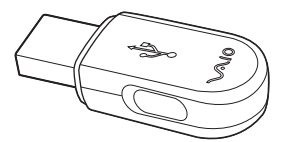

• Tragetasche (1)

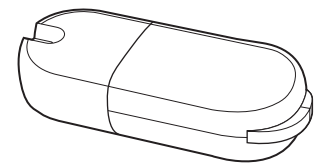

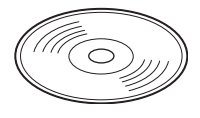

- Bitte zuerst lesen! (diese Anleitung) (1) Bedienungsanleitung (1)
- 
- Garantiekarte (1) Sicherheitsvorschriften (nur Europa) (1)

### z **Tipp**

Die Software-CD-ROM enthält dieses Dokument sowie als separates Dokument die Bedienungsanleitung. Beide Dokumente liegen als PDF-Dateien im Ordner "manual" vor.

### <span id="page-13-0"></span>**Sicherheitsmaßnahmen**

Bevor Sie den Bluetooth USB-Adapter benutzen, lesen Sie das Beiblatt mit den Sicherheitsvorschriften und beachten Sie die folgenden Vorsichtsmaßregeln.

- Dieses Produkt kann mit VAIO-Notebooks von Sony, die unter dem Betriebssystem Windows XP laufen, eingesetzt werden. Es lässt sich nicht zusammen mit Modellen mit integrierten Bluetooth-Funktionen verwenden.
- In Flugzeugen oder an anderen Orten, an denen Funkwellen ein Problem darstellen können, nehmen Sie den Bluetooth USB-Adapter aus dem Computer. Nur die Software herunterzufahren reicht nicht aus, um die Abgabe von Funkwellen vom Gerät zu stoppen.
- Sie können nur einen Bluetooth USB-Adapter pro Computer verwenden.
- Installieren Sie den Bluetooth USB-Adapter nicht an einem externen USB-Hub. Andernfalls kann nicht gewährleistet werden, dass die Software und die Übertragung korrekt funktionieren.

### <span id="page-14-0"></span>**Konfiguration**

Bevor Sie den Bluetooth USB-Adapter für die Kommunikation mit einem Bluetooth-fähigen Gerät verwenden können, sind folgende Schritte erforderlich.

#### **Installation von Windows XP Service Pack 1 Wenn Windows XP Service Pack 1 bereits auf dem Computer installiert ist, brauchen Sie dieses Verfahren nicht auszuführen**

Windows XP Service Pack 1 ist auf der mitgelieferten Software-CD-ROM nicht enthalten. Wenn es nicht bereits installiert ist, laden Sie es bitte von der Microsoft-Website (http://www.microsoft.com/WindowsXP/pro/downloads/servicepacks/sp1/ default.asp) herunter.

Um festzustellen, ob das Windows XP Service Pack 1 bereits auf Ihrem Computer installiert ist, klicken Sie unter Windows auf "Start" und wählen Sie

"Systemsteuerung". Klicken Sie unter "Systemsteuerung" auf "Leistung und Wartung" und dann auf "System". Klicken Sie im Dialogfeld

"Systemeigenschaften", das daraufhin angezeigt wird, auf die Registerkarte "Allgemein". Wenn "Service Pack 1" angezeigt wird, ist das Windows XP Service Pack 1 installiert.

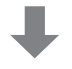

#### **Installieren des Bluetooth-Treibers und der Software**

Installieren Sie den Bluetooth-Gerätetreiber und die BlueSpace NE-Software wie in den Schritten unten erläutert.

#### **Installieren von Software auf dem Zielgerät**

Je nach dem Zielgerät müssen Sie möglicherweise Software installieren, um die Kommunikation mit dem Bluetooth USB-Adapter zu ermöglichen. Einzelheiten dazu finden Sie in der Dokumentation zum Zielgerät.

#### **Hinweis**

Je nach Computermodell wird nach der Installation von Windows XP Service Pack 1 möglicherweise die folgende Meldung angezeigt: "Ein Gerät oder eine Anwendung ist deaktiviert. 'YAMAHA AC-XG WDM Audio Device' bewirkt möglicherweise, dass Windows instabil wird. Dieser Treiber wurde nicht geladen. Klicken Sie hier, um Details anzuzeigen." Schlagen Sie in diesem Fall im Abschnitt "Fehlerbehebung" in der Bedienungsanleitung nach.

### <span id="page-15-0"></span>**Installieren von Treiber und Software**

Installieren Sie den für dieses Gerät erforderlichen Treiber und die Software.

#### **Hinweis**

Bevor Sie mit den Schritten unten anfangen, muss der Computer so konfiguriert werden, dass er CD-ROMs einlesen kann. Nehmen Sie die CD-ROM erst heraus, wenn alle Schritte abgeschlossen sind. Erläuterungen zum Verwenden von CD-ROMs finden Sie in der Dokumentation zum Computer und zum CD-ROM-Laufwerk.

#### **Installieren des Bluetooth-Treibers und der Software**

#### **Erforderliche Software:**

- Bluetooth-Gerätetreiber
- BlueSpace NE-Software
- **1** Schalten Sie den Computer ein und legen Sie die mitgelieferte CD-ROM in das CD-ROM-Laufwerk ein.

Das Installationsprogramm wird automatisch gestartet.

### z **Tipp**

Wenn das Installationsprogramm nicht automatisch startet, klicken Sie auf die Schaltfläche "Start" und wählen Sie "Arbeitsplatz". Doppelklicken Sie auf den Laufwerkbuchstaben des CD-ROM-Laufwerks (zum Beispiel Laufwerk E) und doppelklicken Sie dann auf "Setup.exe".

\* Der Laufwerkbuchstabe hängt vom Computer ab.

- **2** Wählen Sie die gewünschte Sprache aus.
- **3** Klicken Sie auf die Schaltfläche "BlueSpace NE Version 3.1 installieren".
- 

**4** Gehen Sie nach den Anweisungen auf dem Bildschirm vor und klicken Sie auf "Weiter" und zuletzt auf "Fertig stellen".

#### **Installieren von Network Smart Capture**

**1** Schalten Sie den Computer ein und legen Sie die mitgelieferte CD-ROM in das CD-ROM-Laufwerk ein.

Das Installationsprogramm wird automatisch gestartet.

### z **Tipp**

Wenn das Installationsprogramm nicht automatisch startet, klicken Sie auf die Schaltfläche "Start" und wählen Sie "Arbeitsplatz". Doppelklicken Sie auf den Laufwerkbuchstaben des CD-ROM-Laufwerks (zum Beispiel Laufwerk E) und doppelklicken Sie dann erst auf "Disk1" und anschließend auf "Setup.exe".

- \* Der Laufwerkbuchstabe hängt vom Computer ab.
- **2** Wählen Sie die gewünschte Sprache aus.
- **3** Klicken Sie auf die Schaltfläche "Network Smart Capture Version 1.2 installieren".
- **4** Gehen Sie nach den Anweisungen auf dem Bildschirm vor und klicken Sie auf "Weiter" und zuletzt auf "Fertig stellen".

#### **Hinweis**

Wenn Network Smart Capture bereits einmal installiert wurde, müssen Sie das Programm zunächst deinstallieren.

#### **Anzeigen der Network Smart Capture-Hilfe**

Klicken Sie in der Windows-Taskleiste auf "Start", zeigen Sie auf "Programs" und anschließend auf "Network Smart Capture", und klicken Sie auf "Hilfe".

#### **Anzeigen der Bedienungsanleitung**

Klicken Sie auf die Schaltfläche "Manuell anzeigen".

### <span id="page-17-0"></span>**Möglichkeiten der Verbindung zu Bluetooth-Geräten**

Zum Herstellen einer Verbindung zu einem Bluetooth-fähigen Gerät haben Sie je nach Funktionsweise des Geräts die folgenden Möglichkeiten.

- BlueSpace NE-Software
- Windows XP-Funktionen (drahtlose Verbindung in der Systemsteuerung)

#### **Diese Möglichkeiten haben Sie bei der BlueSpace NE-Software:**

- Austausch von Dateien und Bildern zwischen Computern
- Synchronisation von Daten sowie Austausch von Dateien und Bildern mit einem PDA (Personal Digital Assistant)
- Verwenden eines Camcorders oder einer digitalen Standbildkamera als ferne Kamera für den Austausch von Bildern
- Senden von Bildern an eine Kamera oder ein anderes Bluetooth-Gerät, das BIP (Basic Image Profile) unterstützt
- Konfiguration einer Bluetooth-Modemstation (nur Europa)
- Austausch von Adressen mit Mobiltelefonen

#### **Diese Möglichkeiten haben Sie mit dem Betriebssystem Windows XP:**

- Herstellen einer Internet-Verbindung mit einer Bluetooth-Modemstation (nur Europa)
- Herstellen einer Internet-Verbindung über ein Mobiltelefon
- Verwenden einer Maus oder Tastatur
- Drucken auf einem Bluetooth-Drucker

Das Verfahren zum Herstellen einer Verbindung hängt von der verwendeten Software ab. Die einzelnen Verfahren werden im folgenden Abschnitt erläutert.

#### **Bei der BlueSpace NE-Software**

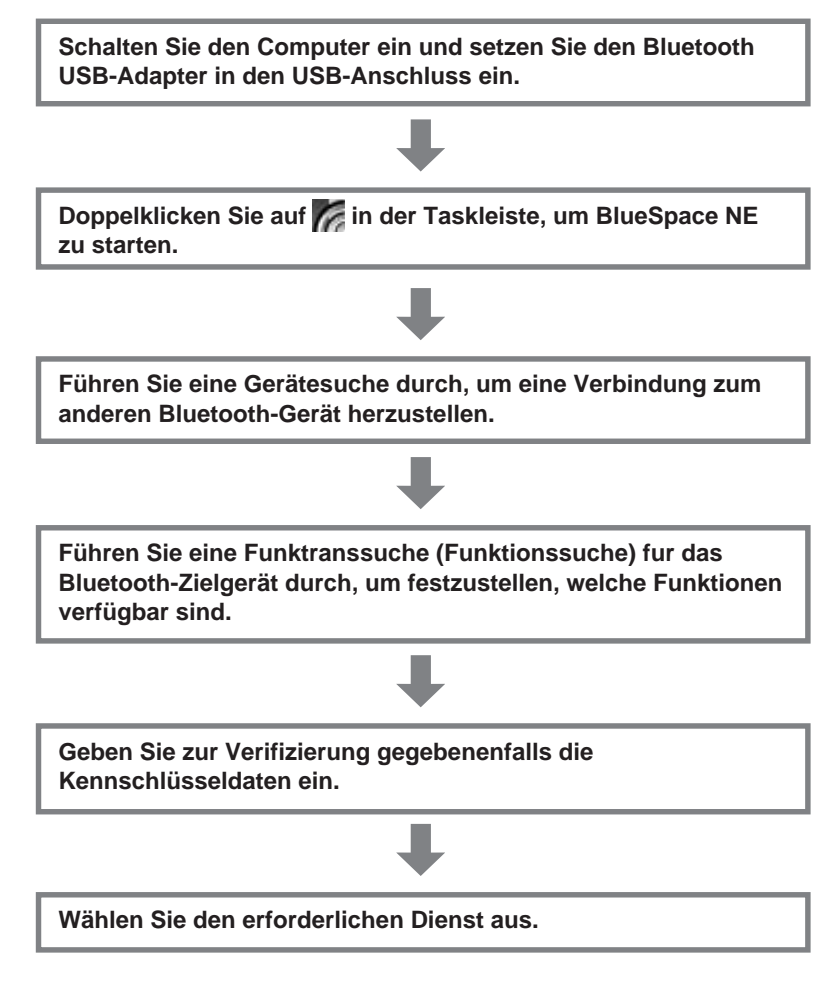

**Bitte wenden**

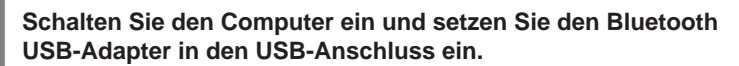

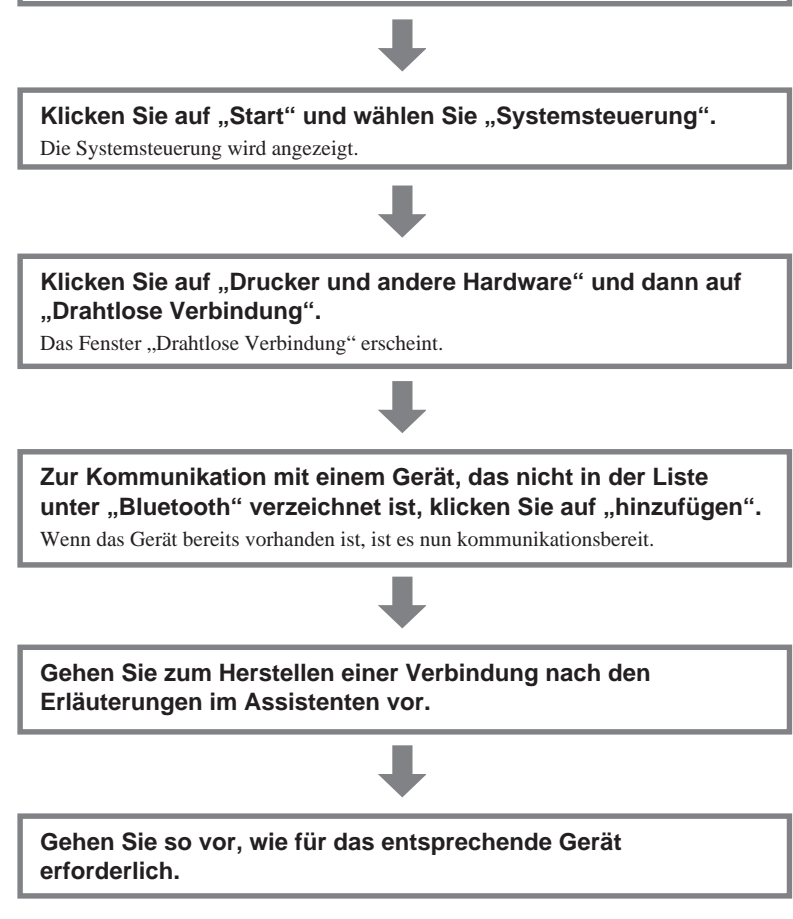

Das Verfahren zum Herstellen einer Verbindung ist damit abgeschlossen. Für einige Bluetooth-Geräte sind möglicherweise bestimmte Softwareanwendungen erforderlich. Einzelheiten dazu finden Sie in der Dokumentation zum Bluetooth-Zielgerät.

### **Table des matières**

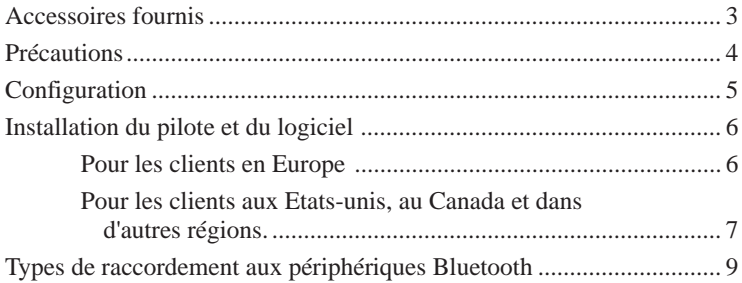

- VAIO et  $\bigcirc$  | O sont des marques déposées de Sony Corporation.
- Microsoft et Windows sont des marques déposées de Microsoft Corporation aux Etats-Unis et dans les autres pays.
- BLUETOOTH et son logo sont des marques appartenant à Bluetooth SIG, Inc., Etats-Unis, et sont utilisées sous licence par Sony Corporation.
- Les autres noms de système et de produit mentionnés dans le présent document sont généralement des marques déposées ou des marques commerciales de leurs constructeurs bien que les symboles ™ et ® ne soient pas utilisés.

Dans ce manuel, Microsoft® Windows® XP Edition Familiale et Microsoft® Windows® XP Professionnel sont désignés par le terme Windows XP.

### <span id="page-22-0"></span>**Accessoires fournis**

Déballez l'appareil et assurez-vous que les pièces suivantes sont présentes. S'il manque un accessoire, contactez le revendeur Sony où vous avez acheté le produit ou le représentant du service après-vente Sony de votre région.

• Adaptateur USB Bluetooth (1) • CD-ROM du logiciel (1)

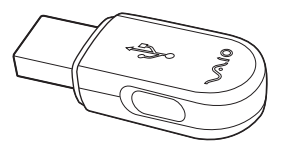

• Etui (1)

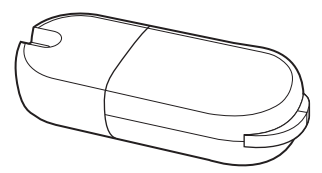

- Lisez-moi en premier Mode d'emploi (1) (le présent document) (1)
- Carte de garantie (1) Règles de sécurité

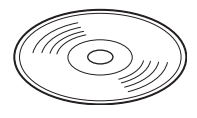

- 
- (Europe uniquement) (1)

#### z **Conseil**

Le CD-ROM du logiciel contient un exemplaire de ce document, ainsi qu'un mode d'emploi séparé sous forme de fichiers PDF dans le répertoire « Manual ».

### <span id="page-23-0"></span>**Précautions**

Avant d'utiliser l'adaptateur USB Bluetooth, lisez le feuillet relatif aux règles de sécurité et respectez les précautions suivantes.

- Ce produit peut être utilisé avec les ordinateurs portables VAIO de Sony fonctionnant sous Windows XP. Il n'est pas compatible avec des modèles dotés de fonctions Bluetooth intégrées.
- Lorsque vous vous trouvez à bord d'un avion où dans un endroit où les émissions radio peuvent poser un problème, retirez l'adaptateur USB Bluetooth de l'ordinateur. Quitter le logiciel ne suffit pas à empêcher l'émission d'ondes radio depuis l'ordinateur.
- Un seul USB Bluetooth peut être utilisé par ordinateur.
- Ne branchez pas l'adaptateur USB Bluetooth sur un connecteur USB externe. Sinon, le bon fonctionnement du logiciel et du système radio n'est pas garanti.

### <span id="page-24-0"></span>**Configuration**

Avant de pouvoir utiliser l'adaptateur USB Bluetooth pour communiquer avec un appareil à fonction Bluetooth, vous devez procéder aux étapes suivantes.

#### **Installation du Service Pack 1 pour Windows XP Si le Service Pack 1 pour Windows XP est déjà installé sur votre ordinateur, cette procédure n'est pas nécessaire**

Le Service Pack 1 pour Windows XP ne se trouve pas dans le logiciel présent sur le CD-ROM fourni. S'il n'est pas déjà installé, vous devez le télécharger depuis le site web de Microsoft

(http://www.microsoft.com/WindowsXP/pro/downloads/servicepacks/sp1/default.asp). Pour savoir si le Service Pack 1 pour Windows XP est installé sur votre ordinateur, cliquez sur la touche « démarrer » de Windows et sélectionnez « Panneau de configuration ». Cliquez ensuite sur « Performances et maintenance », puis sur « Système » dans « Panneau de configuration » et sur l'onglet « Général » dans la boîte de dialogue « Propriétés systéme ». Si « Service Pack 1 » apparaît, le Service Pack 1 pour Windows XP est installé.

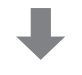

#### **Installation du pilote et du logiciel Bluetooth**

Suivez les étapes suivantes pour installer le pilote du périphérique Bluetooth et le logiciel BlueSpace NE.

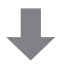

#### **Installation du logiciel sur l'appareil cible si nécéssaire**

En fonction de l'appareil cible, il est possible que vous deviez installer le logiciel afin de permettre la communication avec l'adaptateur USB Bluetooth. Pour de plus amples détails, reportez-vous au manuel fourni avec appareil cible.

#### **Remarques**

Selon le modèle de votre ordinateur, une fois l'installation du Service Pack 1 pour Windows XP terminée, il est possible que le message suivant apparaisse : « Un périphérique ou une application est désactivé(e). Le périphérique audio YAMAHA AC-XG WDM peut rendre Windows instable. Le pilote n'a pas été chargé. Cliquez ici pour plus de détails. » Si ce message s'affiche, reportez-vous à la section « Guide de dépannage » du mode d'emploi.

### <span id="page-25-0"></span>**Installation du pilote et du logiciel**

L'installation du pilote et du logiciel nécessite l'utilisation de ce périphérique.

#### **Remarque**

Avant de démarrer la procédure ci-dessous, l'ordinateur doit être configuré pour lire des CD-ROM. Ne retirez pas le CD-ROM du lecteur avant d'avoir terminé toutes les étapes de l'installation. Pour de plus amples détails sur l'utilisation du CD-ROM, reportez-vous aux manuels fournis avec l'ordinateur et le lecteur de CD-ROM.

#### **Pour les clients en Europe**

#### **Installation du pilote et du logiciel Bluetooth**

**1** Mettez l'ordinateur sous tension et insérez le CD-ROM fourni dans le lecteur de CD-ROM.

Le programme d'installation démarre automatiquement.

#### **C**<sup>c</sup> Conseil

Si le programme d'installation ne démarre pas automatiquement, cliquez sur « démarrer » et sélectionnez « Poste de travail ». Double-cliquez sur la lettre correspondant au lecteur de CD-ROM (lecteur E par exemple), puis double-cliquez sur « Setup.exe ».

\* Le nom du lecteur peut varier selon l'ordinateur.

- **2** Sélectionnez la langue de votre choix.
- **3** Cliquez sur le bouton « Installer BlueSpace NE version 3.1 ».
- **4** Suivez les instructions à l'écran en cliquant sur « Suivant », puis sur « Terminer ».

#### **Installation de Network Smart Capture**

**1** Mettez l'ordinateur sous tension et insérez le CD-ROM fourni dans le lecteur de CD-ROM.

Le programme d'installation démarre automatiquement.

### <span id="page-26-0"></span>**C**'Conseil

Si le programme d'installation ne démarre pas automatiquement, cliquez sur « démarrer » et sélectionnez « Poste de travail » Double-cliquez sur la lettre correspondant au lecteur de CD-ROM (lecteur E par exemple), puis double-cliquez dans l'ordre sur « Disk1 » et « Setup.exe ».

\* Le nom du lecteur peut varier selon l'ordinateur.

- **2** Sélectionnez la langue de votre choix.
- **3** Cliquez sur le bouton « Installer Network Smart Capture version 1.2 »
- **4** Suivez les instructions à l'écran en cliquant sur « Suivant », puis sur « Terminer ».

#### **Remarque**

Si Network Smart Capture est déjà installé, commencez par le désinstaller.

#### **Pour accéder à l'Aide Network Smart Capture**

Cliquez sur « démarrer » dans la barre des tâches Windows, sélectionnez « Programmes », puis « Network Smart Capture » et cliquez sur « Aide ».

#### **Pour consulter le manuel d'utilisation**

Cliquez sur le bouton « Afficher le manuel ».

#### **Pour les clients aux Etats-unis, au Canada et dans d'autres régions.**

#### **Installation du pilote et du logiciel Bluetooth**

#### **Logiciel requis:**

- Pilote du périphérique Bluetooth
- Logiciel BlueSpace NE
- **1** Mettez l'ordinateur sous tension et insérez le CD-ROM fourni dans le lecteur de CD-ROM.

Le programme d'installation démarre automatiquement.

**suite**

### z **Conseil**

Si le programme d'installation ne démarre pas automatiquement, cliquez sur « Démarrer » et sélectionnez « Poste de travail ». Double-cliquez sur la lettre correspondant au lecteur de CD-ROM (lecteur E par exemple), puis double-cliquez sur Setup.exe.

\* Le nom du lecteur peut varier selon l'ordinateur.

- **2** Cliquez sur « Installer le pilote et l'application ».
- 

**3** Suivez les instructions à l'écran en cliquant sur « Suivant », puis sur « Terminer ».

Au cours de la procédure d'installation, si un message apparaît pour vous demander de redémarrer et d'installer l'adaptateur USB Bluetooth, cliquez sur « OK ».

### z **Conseil**

Reportez-vous au mode d'emploi pour savoir comment installer l'adaptateur USB Bluetooth.

#### **Installation de Network Smart Capture**

#### **Logiciel requis :**

- Network Smart Capture Library 1.3
- Network Smart Capture Application 1.2
- **1** Cliquez sur « Installer Network Smart Capture version 1.2 ». La fenêtre « Choix de la région » apparaît.
- **2** Sélectionnez votre région, puis cliquez sur « OK ».
- **3** Sélectionnez la région dans la liste, puis cliquez sur « OK ».
- **4** Suivez les instructions, puis cliquez sur « Terminer » pour achever l'installation.

#### **Remarque**

Pour en savoir plus sur le logiciel Network Smart Capture, reportez-vous à son fichier d'Aide.

#### <span id="page-28-0"></span>**Pour accéder à l'Aide Network Smart Capture**

Cliquez sur « démarrer » dans la barre des tâches Windows, sélectionnez « Programmes », puis « Network Smart Capture » et cliquez sur « Aide ».

Vous pouvez également accéder au site : http://www.ita.sel.sony.com/support/bluetooth/

#### **Pour consulter le manuel d'utilisation**

Cliquez sur le bouton « Afficher le manuel ».

### **Types de raccordement aux périphériques Bluetooth**

Lorsque vous vous raccordez à un périphérique Bluetooth, utilisez l'une des méthodes suivantes (selon la fonction du périphérique).

- Logiciel BlueSpace NE
- Fonctions Windows XP (« Liaison sans fil » dans « Panneau de configuration »)

#### **Ce que vous pouvez faire à l'aide du logiciel BlueSpace NE**

- Echanger des fichiers et des images entre ordinateurs
- Synchroniser des données et échanger des fichiers et des images avec un PDA
- Utiliser un caméscope ou un appareil photos numérique comme caméra distante pour échanger des images
- Envoyer des images à une caméra ou à un périphérique Bluetooth compatible BIP (Basic Image Profile)
- Configurer le modem Bluetooth (Europe uniquement)
- Echanger des adresses avec des téléphones portables

#### **Ce que vous pouvez faire à l'aide de Windows XP**

- Accéder à Internet à l'aide d'un modem Bluetooth (Europe uniquement)
- Accéder à Internet à l'aide d'un téléphone portable
- Utiliser une souris ou un clavier
- Imprimer sur une imprimante Bluetooth

**suite** La procédure de connexion dépend du logiciel utilisé. Chaque procédure opératoire est indiquée dans la section suivante.

#### **En cas d'utilisation de BlueSpace NE**

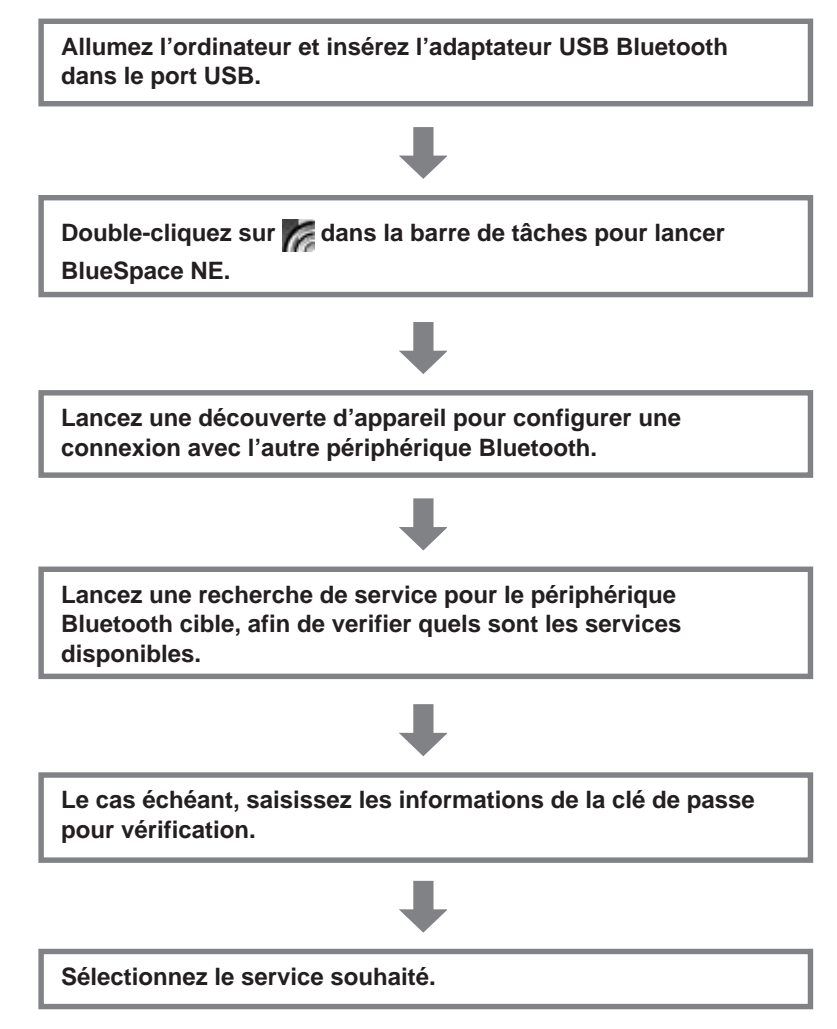

#### **En cas d'utilisation des fonctions Windows XP**

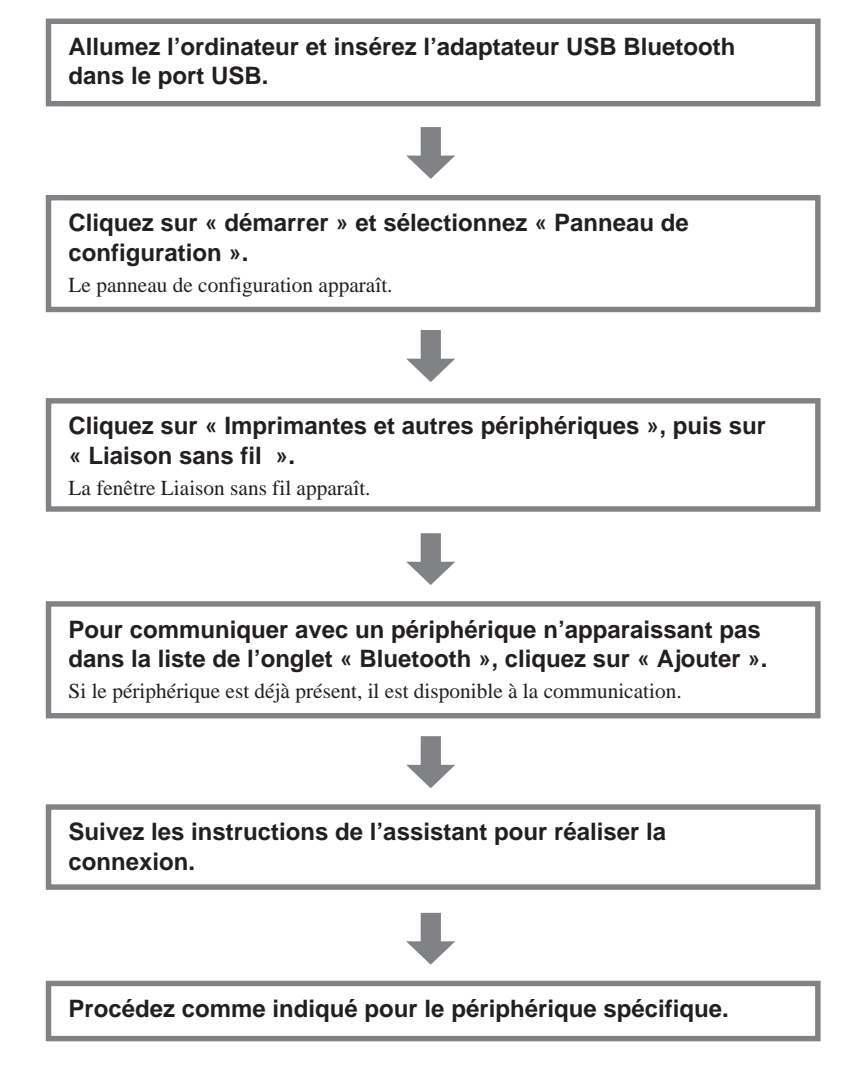

Le processus de connexion est maintenant terminé. Certains périphériques Bluetooth peuvent nécessiter l'utilisation d'applications logicielles spéciales. Pour de plus amples détails, reportez-vous au manual du périphérique Bluetooth cible.

http://www.sony.net/

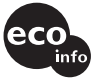

**Printed on 100% recycled paper. Using VOC**(Volatile Organic Compound)**-free vegetable oil based ink.**

Printed in Japan